# **Kiox 300** Online Version (BHU3600)

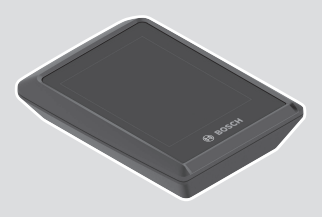

**da** Original brugsanvisning

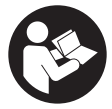

## Dansk – **2**

## **Indholdsfortegnelse**

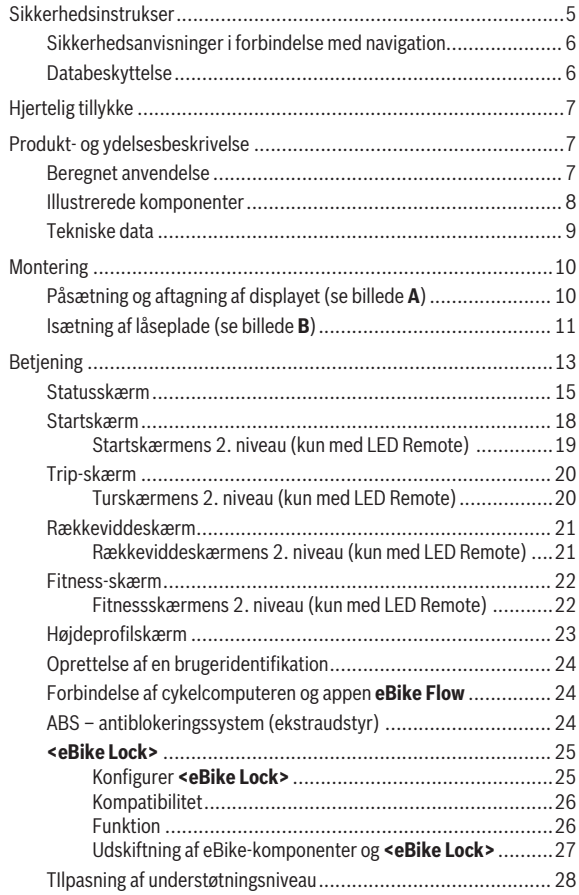

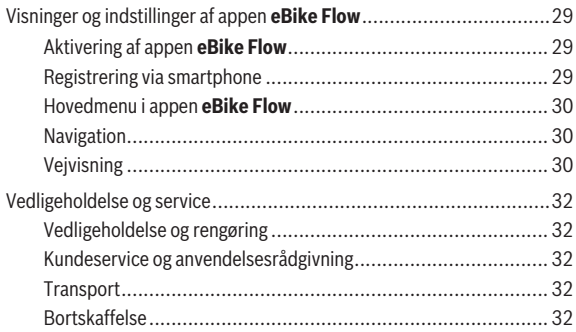

## <span id="page-4-0"></span>**Sikkerhedsinstrukser**

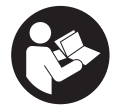

## **Læs alle sikkerhedsinstrukser og anvisninger.**

Overholdes sikkerhedsinstrukserne og anvisningerne ikke, er der risiko for elektrisk stød, brand og/eller alvorlige kvæstelser.

**Opbevar alle sikkerhedsinstrukser og anvisninger til fremtidig brug.**

Det i brugsanvisningen anvendte begreb **akku** vedrører alle originale Bosch eBike-akkuer.

- **► Læs og overhold sikkerhedsanvisningerne og instruktionerne i alle brugsanvisninger til eBike-systemet og i brugsanvisningen til din eBike.**
- **Forsøg ikke at fastgøre displayet eller betjeningsenheden under kørsel!**
- ► Lad dig ikke aflede af visningen på cykelcomputeren. Hvis du ikke koncentrerer dig 100 % om trafikken, risikerer du at blive involveret i en ulykke. Hvis du ønsker at foretage indtastninger i din cykelcomputer ud over understøtningsniveauet, skal du standse og indtaste de pågældende data.
- **► Betien ikke din smartphone under kørsel.** Hvis du ikke koncentrerer dig 100 % om trafikken, risikerer du at blive involveret i en ulykke. Hold først ind til siden, og indtast derefter de relevante data.
- **► Indstil displayets lysstyrke, så du let kan se de vigtigste oplysninger som f.eks. hastighed eller advarselssymboler.** En forkert indstillet displaylysstyrke kan føre til farlige situationer.
- u **Åbn ikke cykelcomputeren.** Cykelcomputeren kan ødelægges ved åbning, hvorved garantikravet bortfalder.
- **Brug ikke cykelcomputeren som håndtag.** Hvis du løfter eBiken i cykelcomputeren, kan du beskadige cykelcomputeren irreparabelt.
- u **Stil ikke cyklen omvendt på styret og sadlen, hvis cykelcomputeren eller dens holder rager op over styret.** Cykelcomputeren eller holderen kan beskadiges, så de ikke kan repareres. Tag også cykelcomputeren af før fastspænding af cyklen i en monteringsholder for at undgå, at cykelcomputeren falder af eller beskadiges.

## <span id="page-5-0"></span>**Sikkerhedsanvisninger i forbindelse med navigation**

- **Planlæg ikke ruter, mens du kører. Stands cyklen, og indtast kun en ny destination, mens du holder stille.** Hvis du ikke koncentrerer dig 100 % om trafikken, risikerer du at blive involveret i en ulykke.
- ▶ Afbryd din rute, hvis navigationen foreslår en vej, der er usikker, risi**kofyldt eller farlig i forhold til dine køretekniske evner.** Få din navigationsenhed til at tilbyde en alternativ rute.
- ▶ Respekter alle færdselsskilte, selvom navigationen viser dig en be**stemt vej.** Navigationssystemet kan ikke tage højde for byggepladser og midlertidige omkørsler.
- **► Benyt ikke navigationen i sikkerhedskritiske eller uklare situationer (vejspærringer, omkørsler osv.).** Medbring altid ekstra kort og kommunikationsmidler.

## <span id="page-5-1"></span>**Databeskyttelse**

Hvis cykelcomputeren i tilfælde af service sendes til Bosch Service, overføres de data, der evt. er lagret på enheden, muligvis til Bosch.

## <span id="page-6-0"></span>**Hjertelig tillykke**

Hjertelig tillykke med købet af denne eBike-cykelcomputer. **Kiox 300** informerer dig pålideligt om alle vigtige køredata.

## **Opdateringer**

Funktionsomfanget af din **Kiox 300** udvides hele tiden. Hold din smartphone-app **eBike Flow** opdateret. Via denne applikation kan du downloade nye funktioner og overføre dem til din **Kiox 300**.

Ud over de her viste funktioner er det til enhver tid muligt, at der indføres softwareændringer til fejlafhjælpning og til funktionsudvidelser.

## <span id="page-6-1"></span>**Produkt- og ydelsesbeskrivelse**

## <span id="page-6-2"></span>**Beregnet anvendelse**

Cykelcomputeren **Kiox 300** er beregnet til visning af køredata.

For at du kan bruge alle funktioner i cykelcomputeren **Kiox 300**, skal du bruge en smartphone med appen **eBike Flow** (fås i Apple App Store eller i Google Play Store).

## <span id="page-7-0"></span>**Illustrerede komponenter**

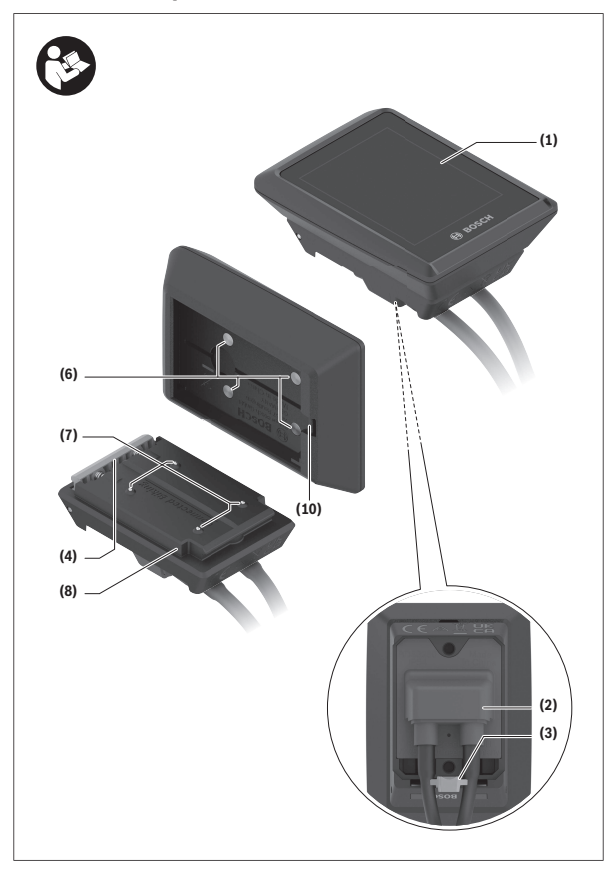

- **(1)** Display
- **(2)** Kabeludgang
- **(3)** Låseplade
- **(4)** Indhak
- **(5)** Adapterskal
- **(6)** Kontakter på display
- **(7)** Kontakter på holder
- **(8)** Tilslutningsenhed til display
- **(9)** Monteringsskrue til tilslutningsenhed til display
- **(10)** Bro til holdebånda)
- a) Holdbånd medfølger ikke som standard.

## <span id="page-8-0"></span>**Tekniske data**

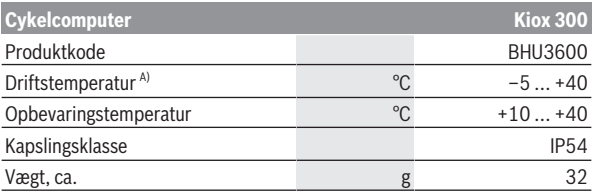

A) Uden for dette temperaturområde kan der opstå fejl i visningen.

Du kan finde licensinformationer om produktet på følgende internetadresse: <https://www.bosch-ebike.com/licences>

## <span id="page-9-0"></span>**Montering**

## <span id="page-9-1"></span>**Påsætning og aftagning af displayet (se billede A)**

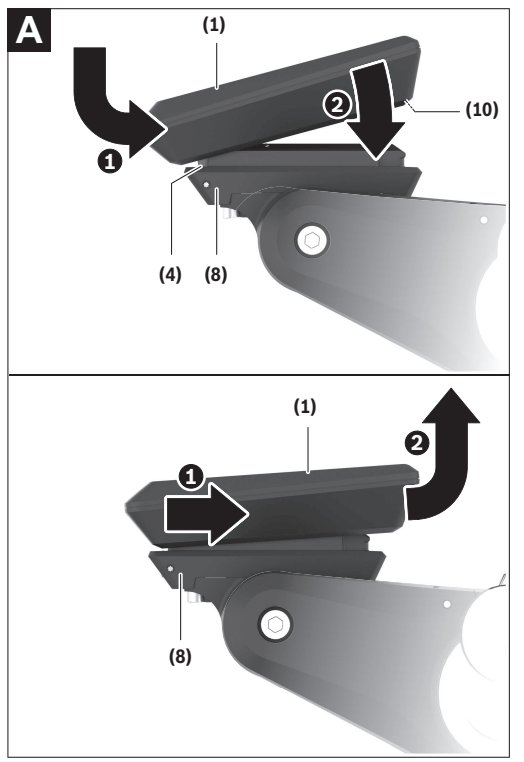

Hvis du vil **montere** displayet **(1)**, skal du sætte displayet **(1)** på den forreste kan af displayholderen **(8)** (set i kørselsretningen) på indhakket **(4)** på ❶ og trykke displayet **(1)** med bagsiden an mod displayholderen **(8)** ❷.

Hvis du vil **afmontere** displayet **(1)**, skal du trække displayet **(1)** så meget ind mod dig selv ❶, at du kan tage displayet **(1)** af ❷.

Du kan fastgøre et holdebåndet på broen **(10)**.

**Bemærk:** eBike-systemet slås fra, hvis du cykler med lavere hastighed end **3 km/h** og tager cykelcomputeren ud af holderen. Dette gælder ikke for eBike med assistance op til **45 km/h**.

## <span id="page-10-0"></span>**Isætning af låseplade (se billede B)**

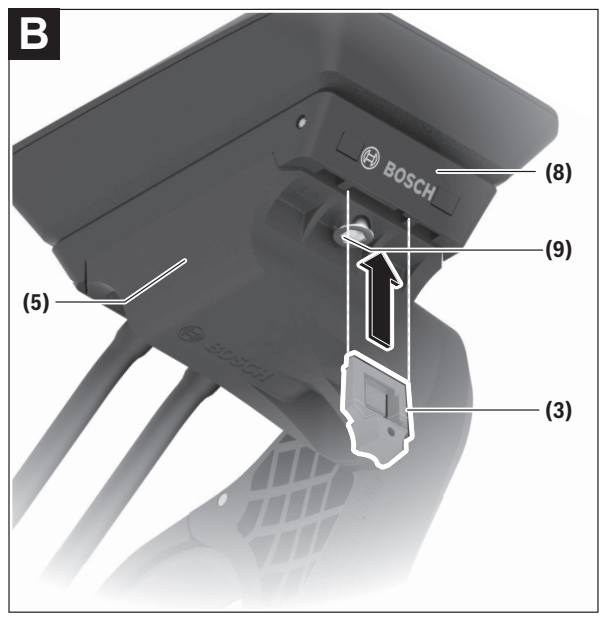

**Bemærk:** Afhængigt af konstruktion/isætning af tilslutningsenheden til displayet kan det være, at sikringspladen ikke kan isættes. Displayet skal i den forbindelse være monteret.

Skub låsepladen **(3)** i adapterskallen **(5)** nedefra, indtil låsepladen **(3)** går hørbart i indgreb.

Du kan nu ikke længere løfte displayet **(1)** fra displayholderen **(8)** uden at afmontere displayholderen **(8)** fra adapterskallen **(5)** ved at løsne de to monteringsskruer **(9)**.

**Bemærk:** Låsepladen **(3)** er ikke en tyverisikring.

## <span id="page-12-0"></span>**Betjening**

Betjeningen af cykelcomputeren og aktiveringen af visningerne sker via de viste betjeningsenheder.

I det følgende kan du se, hvordan du bruger knapperne på betjeningsenheden i forbindelse med betjeningen af displayvisningerne. Valgknappen har to funktioner, afhængigt af hvor længe du trykker den ind.

## **LED Remote**

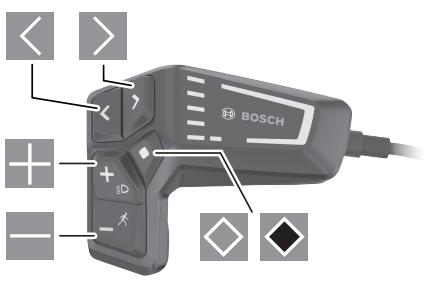

- $\overline{\left($ blad mod venstre
- $\rightarrow$ blad mod højre H.
	- blad op

 $\equiv$  $\circ$ 

- blad ned
- skift til 2. skærmniveau (kort tryk) Åbn indstillingsmenuen på statusskærmen (kort tryk)
- $\bullet$ åbn skærmbaserede indstillinger (f.eks. **<Reset trip>**) (langt tryk > 1 s)

## **Mini Remote**

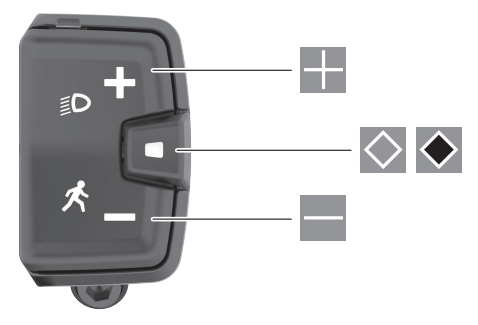

- H. Forøg understøtningsniveau
- $\equiv$ Reducer understøtningsniveau
- $\circ$ Valgknap (kort tryk) Blad gennem skærmene (kort tryk)
- $\bullet$ Valgknap (langt tryk > 1 s) Åbn indstillingsmenu (langt tryk > 1 s)

**Bemærk:** Med knappen  $\Diamond$  til begge betieningsenheder kan du bekræfte feilkoder.

**Bemærk:** Alle overfladevisninger og overfladetekster på de følgende sider svarer til softwarens aktuelle frigivelsesniveau. Efter en softwareopdatering kan det forekomme, at overfladevisninger og/eller overfladetekster ændres.

#### <span id="page-14-0"></span>**Statusskærm**

Fra startskærmen kan du få adgang til statusskærmen via knappen på **LED Remote** og via knappen på **Mini Remote**.

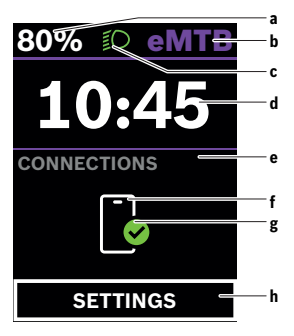

- **a** Akkuladestand
- **b** Understøtningsniveau
- **c** Cykellys
- **d** Klokkeslæt
- **e** Forbindelsesindikator
- **f** Forbindelse til smartphone
- **g** Forbindelsesstatus
- **h** Indstillingsmenu

#### **Åbning af indstillingsmenuen**

Fra denne skærm kan du komme til indstillingsmenuen.

Tryk kort på valgknappen  $\Diamond$  for at åbne indstillingsmenuen.

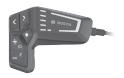

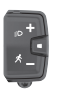

Tryk på valgknappen  $\triangleright$  > 1 s for at åbne indstillingsmenuen.

**Bemærk:** Indstillingsmenuen kan ikke åbnes under kørsel.

Indstillingsmenuen **<SETTINGS (INDSTIL.)>** indeholder følgende menupunkter:

– **<My eBike (Min eBike)>**

Her finder du følgende menupunkter.

◦ **<Range reset (Nulstil ræk.)>** Her kan du nulstille værdien for rækkevidde.

◦ **<Auto trip reset (Nulstil Auto Trip)>** Her kan du foretage indstillinger for automatisk nulstilling.

◦ **<Wheel circum. (Hjulomfang)>** Her kan hjulomkredsens værdi tilpasses eller nulstilles til standardindstillingen.

◦ **<Service>**

Her vises den næste servicetermin, hvis den er indstillet af cykelhandleren.

◦ **<Components (Komponenter)>**

Her vises anvendte komponenter med deres versionsnumre.

#### – **<My Kiox (Min Kiox)>**

Her finder du følgende menupunkter.

- **<Statusbar (Statusliste)>** Her kan du vælge mellem visningerne **<Battery (Batteri)>**, **<Time (Klokkeslæt)>** og **<Speed (Hastighed)>**.
- **<Language (Sprog)>** Her kan du indstille dit foretrukne displaysprog.
- **<Units (Enheder)>** Her kan du skifte mellem metriske og britiske måleværdier.
- **<Time (Klokkeslæt)>** Her kan du indstille klokkeslættet.
- **<Time format (Tidsformat)>** Her kan du vælge mellem 2 tidsformater.
- **<Brightness (Lysstyrke)>** Her kan du indstille displayets lysstyrke.
- **<Settings reset (Nulstil indstillinger)>** Her kan du nulstille alle systemindstillinger til standardværdierne.

– Under menupunktet **<Information (Informationer)>** finder du oplysninger om kontakter (**<Contact (Kontakt)>**) og certifikater (**<Certificates (Certifikater)>**).

#### **Forlad indstillingsmenuen**

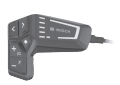

Tryk på knappen  $\Diamond$  for at gemme indstillingerne og forlade indstillingsmenuen.

Tryk på knappen  $\blacklozenge$  eller  $\leq$  for at forlade indstillingsmenuen uden at gemme indstillingerne.

Med knappen  $\triangleright$  kommer du til startskærmen.

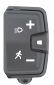

Tryk på knappen  $\geqslant$  > 1 s for at gemme indstillingerne og forlade indstillingsmenuen.

#### <span id="page-17-0"></span>**Startskærm**

Hvis du ikke valgte en anden skærm, sidste gang du slukkede, får du vist denne skærm.

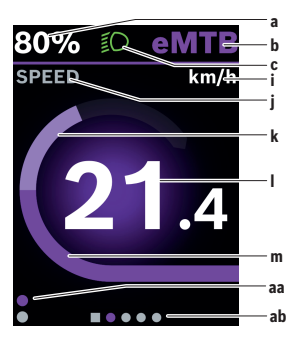

- **a** Akkuladestand
- **b** Understøtningsniveau
- **c** Cykellys
- **i** Visning hastighedsenhed
- **j** Visningstitel
- **k** Egen ydelse
- **l** Hastighed
- **m** Motoreffekt
- **aa** lodret orienteringslinje
- **ab** vandret orienteringslinje

Visningerne **a** ... **c** udgør statuslinjen og vises på hver skærm.

Orienteringslinjerne **aa** og **ab** viser kortvarigt, på hvilket niveau og på hvilken skærm du befinder dig.

Når du betjener cykelcomputeren via **LED Remote** bliver orienteringslinjerne **aa** og **ab** synlige på alle skærme. Når du betjener cykelcomputeren via **Mini Remote** vises kun den vandrette orienteringslinje **ab**.

Fra startskærmen kan du skifte til statusskærmen eller få adgang til andre skærme. På disse skærme får du vist dine statistikdata, akkuens rækkevidde og gennemsnitsværdier.

Fra hver skærm kan du via **LED Remote** komme til et andet dataniveau. Når du betjener cykelcomputeren via **Mini Remote**, har du ikke adgang til et andet dataniveau.

Hvis du befinder sig på en anden skærm end startskærmen, når eBike slukkes, vises denne skærm, næste gang eBike tændes.

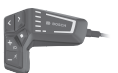

Tryk på knappen  $\leq$  eller knappen  $\geq$  for at blade gennem skærmene.

Tryk på knappen  $\Diamond$  for at komme til et andet dataniveau.

Tryk på knappen  $\geq 1$  s for at nulstille statistikdata for din kørsel eller dine ture (ikke på skærmen **<SETTINGS (INDSTIL.)>**).

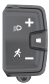

Tryk kort på valgknappen  $\Diamond$  for at blade gennem alle skærme. På den måde kommer du for eksempel til statusskærmen.

### <span id="page-18-0"></span>**Startskærmens 2. niveau (kun med LED Remote)**

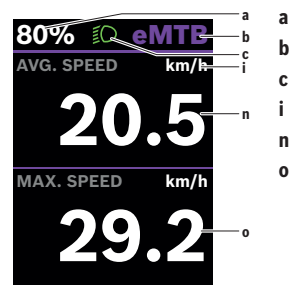

- **a** Akkuladestand
- **b** Assistanceniveau
- **c** Cykellys
- **i** Visning hastighedsenhed
- **n** Gennemsnitlig hastighed
- **o** Maksimale hastighed

### <span id="page-19-0"></span>**Trip-skærm**

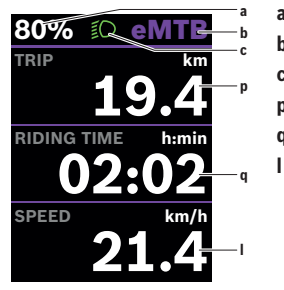

- **a** Akkuladestand
- **b** Understøtningsniveau
- **c** Cykellys
- **p** Strækning
- **q** Køretid
- **l** Hastighed

Når du betjener cykelcomputeren via **Mini Remote**, vises den samlede strækning **r** i stedet for hastigheden **l**.

#### <span id="page-19-1"></span>**Turskærmens 2. niveau (kun med LED Remote)**

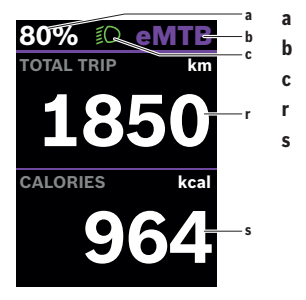

- **a** Akkuladestand
- **b** Assistanceniveau
- **c** Cykellys
- **r** Samlet strækning
- **s** Forbrugt energi

## <span id="page-20-0"></span>**Rækkeviddeskærm**

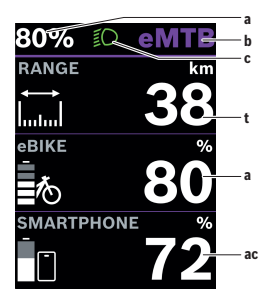

- **a** Akkuladestand
- **b** Understøtningsniveau
- **c** Cykellys
- **t** Rækkevidde
- **ac** Akkuladestand smartphone

#### <span id="page-20-1"></span>**Rækkeviddeskærmens 2. niveau (kun med LED Remote)**

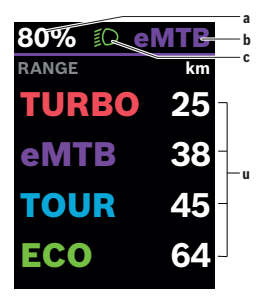

- **a** Akkuladestand
- **b** Assistanceniveau
- **c** Cykellys
- **u** Rækkevidde afhængigt af assistanceniveau

### <span id="page-21-0"></span>**Fitness-skærm**

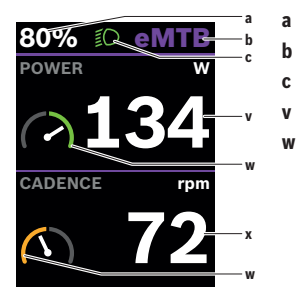

- **a** Akkuladestand
- **b** Assistanceniveau
- **c** Cykellys
- **v** Egen ydelse
- **w** Fitness-motivator (over gennemsnittet)

Hvis fitness-motivatorens viser befinder sig på højre side eller i midten, bliver baggrunden grøn. Det betyder, at din ydelse ligger på eller over gennemsnittet.

- **x** Kadence
- **w** Fitness-motivator (under gennemsnittet)

Hvis fitness-motivatorens viser befinder sig på venstre side, bliver baggrunden orange. Din ydelse ligger under gennemsnitsværdien.

#### <span id="page-21-1"></span>**Fitnessskærmens 2. niveau (kun med LED Remote)**

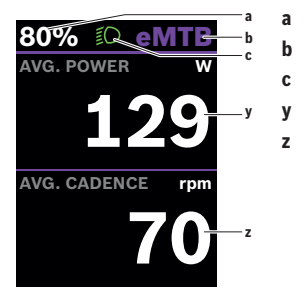

- **a** Akkuladestand
- **b** Assistanceniveau
- **c** Cykellys
- **y** gennemsnitlig ydelse i watt
- **z** gennemsnitlig kadence i omdrejninger pr. minut

### <span id="page-22-0"></span>**Højdeprofilskærm**

På højdeprofilskærmen får du vist forskellige oplysninger om højde og stigning.

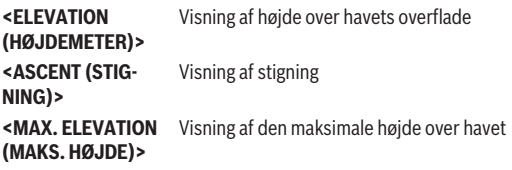

### <span id="page-23-0"></span>**Oprettelse af en brugeridentifikation**

For at kunne udnytte alle cykelcomputerens funktioner skal du registrere dig online.

Med en brugeridentifikation kan du bl.a. se dine køredata.

Du kan tilføje en brugeridentifikation via appen **eBike Flow**. Indtast de data, der er nødvendige til registreringen. Appen **eBike Flow** kan du hente gratis i Apple App Store (for iPhones) eller Google Play Store (for Android-enheder).

## <span id="page-23-1"></span>**Forbindelse af cykelcomputeren og appen eBike Flow**

En forbindelse til smartphonen oprettes på følgende måde:

- Start appen.
- Vælg **Opret forbindelse nu**.
- Følg anvisningerne på skærmen på din smartphone.

Med appen kan du optage aktiviteter og justere assistanceniveauer.

## <span id="page-23-2"></span>**ABS – antiblokeringssystem (ekstraudstyr)**

Hvis eBike er udstyret med ABS til Bosch eBike, lyser ABS-kontrollampen på betjeningsenheden ved systemstart, og ABS-kontrollampen lyser eventuelt på displayet til **Kiox 300**.

ABS-kontrollamperne slukker, så snart du cykler hurtigere end **4 km/h** med eBike, og der ikke registreres nogen fejl af ABS.

Hvis der opstår en ABS-fejl under cykling, lyser den orange ABS-kontrollampe på betjeningsenheden, samtidig med at ladeniveau- og tilstandsindikatorerne blinker orange. Du får oplysninger om fejl på displayet til **Kiox 300** og i appen **eBike Flow** (hvis aktuelt). En animeret ABS-kontrollampe vises muligvis på displayet til **Kiox 300** som pop-op-vindue. Det viser, at ABS ikke er aktiv. Når du bekræfter fejlen, fortsætter ABS-kontrollampen på betjeningsenheden med at lyse orange. Du kan fortsætte cykelturen. Når ABS-kontrollampen lyser, er ABS ikke aktiv. Visningerne på cykelcomputeren flytter sig muligvis, og ABS-kontrollampen vises desuden på statuslinjen.

Nærmere oplysninger om ABS og funktionsmåden finder du i ABS-driftsvejledningen.

### <span id="page-24-0"></span>**<eBike Lock>**

**<eBike Lock>** kan aktiveres for alle brugere via appen **eBike Flow**. I den forbindelse gemmes en nøgle, der skal bruges til at oplåse eBike, på din smartphone.

**<eBike Lock>** er automatisk aktiv i følgende tilfælde:

- når du slukker eBike-systemet via betjeningsenheden
- når eBike-systemet slukkes automatisk
- når cykelcomputeren fjernes

Hvis eBike-systemet tændes, og din smartphone er forbundet med eBike via *Bluetooth*®, låses eBike op.

#### **<eBike Lock>** er knyttet til din **brugerkonto**.

Hvis du mister din smartphone, kan du ved hjælp af appen **eBike Flow** logge på din brugerkonto på en anden smartphone og låse eBike op.

**Bemærk!** Hvis du vælger en indstilling i appen, som fører til ulemper ved **<eBike Lock>** (f.eks. sletning af din eBike eller brugerkonto), vises først advarselsmeddelelser. **Læs advarslerne grundigt, og foretag passende handlinger i overensstemmelse med de viste advarsler (f.eks. før du sletter dine eBikes eller brugerkonti).**

#### <span id="page-24-1"></span>**Konfigurer <eBike Lock>**

Følgende forudsætninger skal være opfyldt, før du kan konfigurere **<eBike Lock>**:

- Appen **eBike Flow** er installeret.
- Der er tilføjet en brugerkonto.
- Der foretages ikke nogen opdatering på eBike i øjeblikket.
- eBike er forbundet med smartphonen via *Bluetooth*®.
- eBike er i stilstand.
- Smartphonen er forbundet med internettet.

– eBike-akkuen er tilstrækkeligt opladet, og ladekablet er ikke tilsluttet. Du kan konfigurere **<eBike Lock>** i appen **eBike Flow** under menupunktet **Indstillinger**.

Du kan nu deakivere assistancen fra din drivenhed ved at aktivere **<eBike Lock>** i appen **eBike Flow**. Deaktiveringen kan kun fjernes, hvis du har din smartphone i nærheden, når du tænder eBike-systemet. I den forbindelse skal *Bluetooth*® være aktiveret på din smartphone, og appen **eBike Flow** skal være aktiv i baggrunden. Appen **eBike Flow** skal ikke være åbnet.

Hvis **<eBike Lock>** er aktiveret, kan du stadig bruge din eBike uden assistance via drivenheden.

#### <span id="page-25-0"></span>**Kompatibilitet**

**<eBike Lock>** er kompatibel med disse Bosch eBike-produktserier:

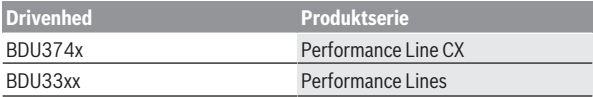

#### <span id="page-25-1"></span>**Funktion**

I forbindelse **<eBike Lock>** virker smartphonen på samme måde som en nøgle til drivenheden. **<eBike Lock>** aktiveres, når eBike-systemet deaktiveres. Så længe **<eBike Lock>** er aktiv efter tænding, vises det med et hvidt blink på betjeningsenheden **LED Remote** og med et hængelåssymbol på displayet.

**Bemærk: <eBike Lock>** er ikke en tyverisikring, men et supplement til en mekanisk lås! Med **<eBike Lock>** sker der ikke en mekanisk blokering eller lignende af eBiken. Det er kun assistancen fra drivenheden, der deaktiveres. Så længe din smartphone er forbundet med eBike via *Bluetooth*®, er drivenheden låst op.

Hvis du giver andre midlertidig eller permanent adgang til din eBike, eller du skal aflevere din eBike på et værksted til service, skal du deaktivere **<eBike Lock>** i menupunktet **<Indstillinger>** i appen **eBike Flow**. Hvis du ønsker at sælge din eBike, skal du også slette eBike fra din brugerkonto i menupunktet **<Indstillinger>** i appen **eBike Flow**.

Hvis eBike-systemet deaktiveres, afgiver drivenheden en Lock-tone (**ét** akustisk signal) for at vise, at assistancen fra drevet er deaktiveret.

**Bemærk:** Tonen kan kun afgives, så længe systemet er tændt.

Når du tænder eBike-systemet, afgiver drivenheden to Unlock-toner (**to** akustiske signaler) for at vise, at det igen er muligt at få assistance fra drevet.

Lock-tonen hjælper dig med at registrere, om **<eBike Lock>** er aktiveret på din eBike. Den akustiske tilbagemelding er aktiveret som standard. Den kan deaktiveres, ved at du vælg låsesymbolet under din eBike i menupunktet **<Indstillinger>** i appen **eBike Flow**.

**Bemærk:** Hvis du ikke længere kan konfigurere eller slukke **<eBike Lock>**, skal du kontakte din cykelhandler.

#### <span id="page-26-0"></span>**Udskiftning af eBike-komponenter og <eBike Lock>**

## **Udskiftning af smartphone**

- 1. Installer appen **eBike Flow** på den nye smartphone.
- 2. Log ikke på **den samme** konto, som du har brugt til at aktivere **<eBike Lock>**.
- 3. I appen **eBike Flow** vises **<eBike Lock>** som konfigureret.

#### **Udskiftning af drivenheden**

- 1. I appen **eBike Flow** vises **<eBike Lock>** som deaktiveret.
- 2. Aktiver **<eBike Lock>** ved at skubbe knappen **<eBike Lock>** til højre.
- 3. Hvis du afleverer din eBike til service hos en cykelhandler, anbefaler vi som udgangspunkt, at du deaktiverer **<eBike Lock>** for at undgå fejlalarmer.

### <span id="page-27-0"></span>**TIlpasning af understøtningsniveau**

Understøtningsniveuaerne kan tilpasses inden for bestemte grænser ved hjælp af **eBike Flow**. Derved har du mulighed for at tilpasse sin eBike til dine personlige behov.

Du kan ikke oprette din egen personlige tilstand. Du kan kun tilpasse tilstandene, som producenten eller forhandleren har frigivet på dit system. Det kan også være mindre end 4 tilstande.

Som følge af de tekniske begrænsninger kan du ikke tilpasse tilstandene **eMTB** og **TOUR+**. Desuden kan det forekomme, at det som følge af begrænsninger i dit land ikke er muligt at foretage tilpasning af en tilstand. Du kan bruge følgende parametre til tilpasningen:

- Assistance i forhold til tilstandens basisværdi (i henhold til gældende lov)
- Drevets reaktion
- Hastighedsgrænse (i henhold til gældende lov)
- Maksimalt drejningsmoment (inden for drevets grænser)

Parametrene afhænger af hinanden og påvirker hinanden modsatrettet. Det er for eksempel ikke muligt at indstille et lavt drejningsmoment og en høj assistance samtidig.

**Bemærk**: Bemærk, at den tilstand, du har ændret, bevarer positionen, navnet og farven på alle kørecomputere og betjeningselementer.

## <span id="page-28-0"></span>**Visninger og indstillinger af appen eBike Flow**

En smartphone medfølger ikke ved køb af produktet. Til registrering med smartphone kræves en internetforbindelse, som, afhængigt af kontraktens udformning, kan forårsage omkostninger via din telefonudbyder.

**Bemærk:** Alle overfladevisninger og overfladetekster på de følgende sider svarer til softwarens aktuelle frigivelsesniveau. Eftersom der i løbet af året kan ske opdatering af softwaren, er der mulighed for, at brugerfladevisningerne og/eller brugerfladeteksterne ændres.

Den følgende beskrivelse af appen **eBike Flow** gælder for cykelcomputeren **Kiox 300**.

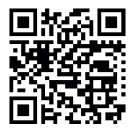

Afhængigt af din smartphones operativsystem kan appen **eBike Flow** hentes gratis i Apple App Store eller Google Play Store.

Scan koden med din smartphone for at hente appen **eBike Flow**.

Alternativt kan du se koden på cykelcomputeren i **<SETTINGS (INDSTIL.)>** → **<App connect>**.

## <span id="page-28-1"></span>**Aktivering af appen eBike Flow**

Hvis du vil kunne anvende alle eBike-Flow-funktioner, skal du bruge en smartphone med appen **eBike Flow**.

Ved aktivering benyttes følgende fremgangsmåde:

- 1. Åbn Google Play Store (Android) eller Apple App Store (iOS) på din smartphone.
- 2. Søg efter **eBike Flow**.
- 3. Installer appen **eBike Flow**, og åbn den.
- 4. Registrer dig som beskrevet i næste afsnit.

## <span id="page-28-2"></span>**Registrering via smartphone**

- Start appen **eBike Flow**.
- Følg anvisningerne.
- Opret en brugerkonto, eller log på med en eksisterende brugerkonto.
- Registrer dit Bosch-id.
- Læs og accepter de almindelige forretningsbetingelser og databeskyttelseserklæringen.
- Efter bekræftelsen modtager du en e-mail med kontraktbestemmelserne på den e-mailadresse, som du har angivet.
- Aktivér din brugerkonto ved at trykke på knappen **Aktivér brugerkonto** i din e-mail.

### <span id="page-29-0"></span>**Hovedmenu i appen eBike Flow**

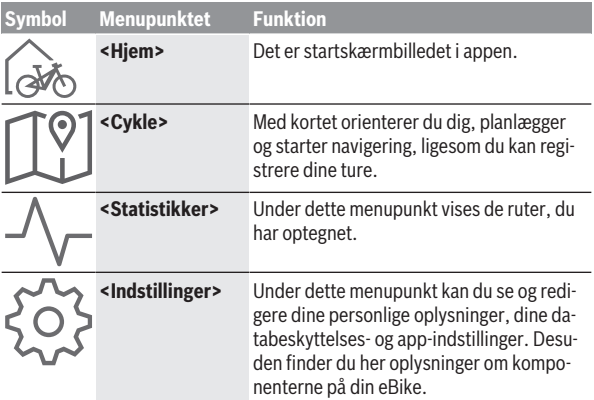

### <span id="page-29-1"></span>**Navigation**

Navigationsfunktionen til **Kiox 300** hjælper dig, når du skal udforske ukendte områder. Navigationen startes fra appen **eBike Flow** på din smartphone. For at bruge navigationen skal du installere den nyeste softwareversion. Sørg derfor for, at appen **eBike Flow** og cykelcomputeren altid er opdateret.

## <span id="page-29-2"></span>**Vejvisning**

▶ Betjen ikke din smartphone under kørsel. Hvis du ikke koncentrerer dig 100 % om trafikken, risikerer du at blive involveret i en ulykke. Hold først ind til siden, og indtast derefter de relevante data.

For at bruge vejvisning på **Kiox 300** skal du have en *Bluetooth*®-forbindelse på din smartphone under hele turen. Rute- og GPS-oplysningerne overføres fra din smartphone under turen.

Vælg destinationen med knappen **<Cykle>**. Du kan også angive destinationen i indtastningsfeltet eller ved at trykke længe på kortet. Når du har bestemt en destination, vises 3 forskellige ruter (**<Fritid>**, **<Dagligt>**

og **<eMTB>**). Med knappen **<Kør>** starter du navigationen, som vises på cykelcomputeren.

Under navigationen får du yderligere oplysninger, herunder for eksempel afstanden til destinationen. For at få vist denne information skal du trykke kort på knappen på betjeningsenheden **LED Remote** eller **Mini Remote**.

Under turen vises også yderligere navigationsoplysninger (for eksempel afkørselsanvisninger). Tryk kort på knappen på betjeningsenheden **LED Remote** eller **Mini Remote** for at skjule disse anvisninger.

Du kan til enhver tid få flere oplysninger om den aktuelle rute (for eksempel en detaljeret kortvisning) i appen **eBike Flow**.

## <span id="page-31-0"></span>**Vedligeholdelse og service**

## <span id="page-31-1"></span>**Vedligeholdelse og rengøring**

Ingen komponenter må rengøres med vand under tryk.

Hold skærmen på din cykelcomputer ren. Ved tilsmudsning kan der registreres en forkert lysstyrke.

Brug en blød klud, der kun er fugtet med vand, til rengøring af din cykelcomputer. Brug ikke rengøringsmiddel.

Få udført en teknisk kontrol af dit eBike-system mindst en gang årligt (bl.a. mekanik, systemsoftwarens aktualitet).

Desuden kan cykelhandleren lægge antal kørte kilometer og/eller et tidsrum til grund for serviceterminen. I så fald viser cykelcomputeren den forfaldne servicetermin, hver gang den tændes.

Ved behov for service eller reparation af eBiken bedes du kontakte en autoriseret cykelhandler.

#### $\blacktriangleright$  Lad kun en autoriseret cykelhandler udføre reparationer.

**Bemærk:** Hvis du afleverer din eBike til service hos en cykelhandler, anbefaler vi som udgangspunkt, at du deaktiverer **<eBike Lock>** og **<eBike Alarm>** for at undgå en fejlalarm.

## <span id="page-31-2"></span>**Kundeservice og anvendelsesrådgivning**

Ved alle spørgsmål til eBike-systemet og dets komponenter bedes du kontakte en autoriseret cykelhandler.

Kontaktdata for autoriserede cykelhandlere finder du på hjemmesiden [www.bosch-ebike.com](http://www.bosch-ebike.com).

## <span id="page-31-3"></span>**Transport**

▶ Når du medbringer din eBike uden for din bil, f.eks. på en cykelhol**der, bør du afmontere cykelcomputeren og eBike-akkuen for at undgå beskadigelser.**

## <span id="page-31-4"></span>**Bortskaffelse**

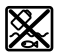

Drivenhed, cykelcomputer inkl. betjeningsenhed, akku, hastighedssensor, tilbehør og emballage skal indsamles og genbruges iht. gældende miljøforskrifter.

Sørg selv for, at alle personoplysninger er blevet slettet fra enheden. Smid ikke eBikes og deres komponenter ud sammen med husholdningsaffaldet!

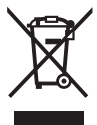

Iht. det europæiske direktiv

2012/19/EU skal kasseret el-værktøj og iht. det europæiske direktiv 2006/66/EF skal defekte eller opbrugte akkuer/batterier indsamles separat og genbruges iht. gældende miljøforskrifter.

Kasserede Bosch eBike-komponenter bedes afleveret gratis hos en autoriseret cykelhandler eller på en genbrugsstation, hvor de kan genvindes.

**Ret til ændringer forbeholdes.**

**Robert Bosch GmbH**

72757 Reutlingen Germany

**www.bosch-ebike.com**

**0 275 007 3BKda** (2022.07) T / 34